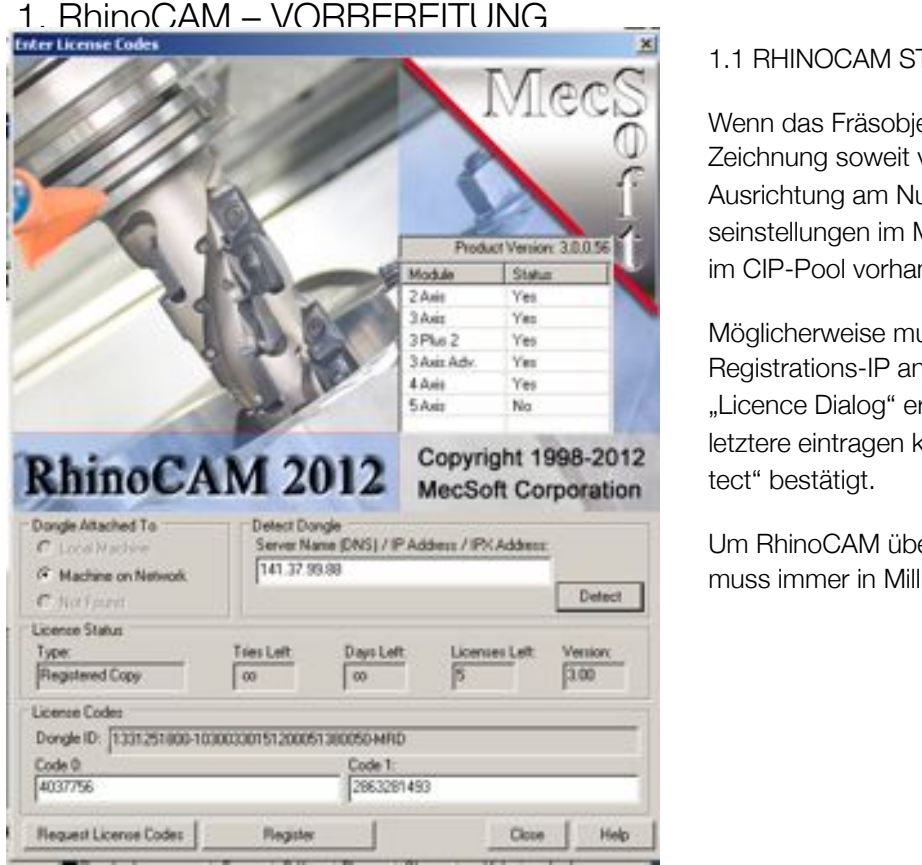

#### 1.1 RHINOCAM STARTEN

**1. RHINOCAM STARTEN** Zeichnung soweit vorbereitet wurde (Opferplatte, Wenn das Fräsobjekt, sei es als 2D- oder 3D-Zeichnung soweit vorbereitet  $\mathcal{O}(\mathcal{O}(\mathcal{O}(\mathcal{O})))$ erden. Wenn das Fräsobjekt, sei es als 2D- oder 3D-Ausrichtung am Nullpunkt, etc.), sollten die Fräseinstellungen im Menu von RhinoCAM (Software im CIP-Pool vorhanden) vorgenommen werden.

werden. Möglicherweise muss man sich hierzu mit einer Registrations-IP anmelden. ken auf  $\blacksquare$  man Möglicherweise muss man sich hierzu mit einer Registrations-IP anmelden. Durch das Klicken auf "Licence Dialog" erscheint ein Fenster, wo man letztere eintragen kann und anschließend mit "Detect" bestätigt.

Um RhinoCAM überhaupt ausführen zu können, muss immer in Millimetern gearbeitet werden!

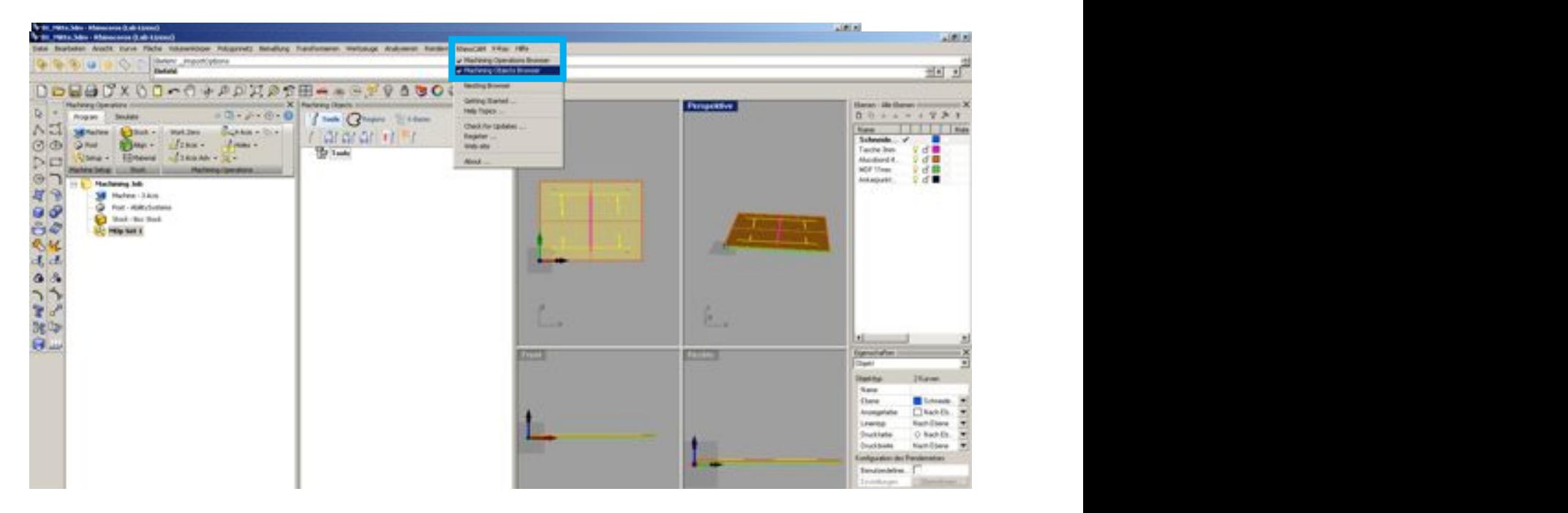

Falls das Fenster für RhinoCAM sich nicht automatisch beim Starten öffnen sollte, kann es wie in der Abbildung oben dargestellt, aktiviert werden.

Dabei ist es ratsam sowohl Machining Operations als auch Machining Objects zu aktivieren.

# 2. 2D - EINSTELLUNGEN

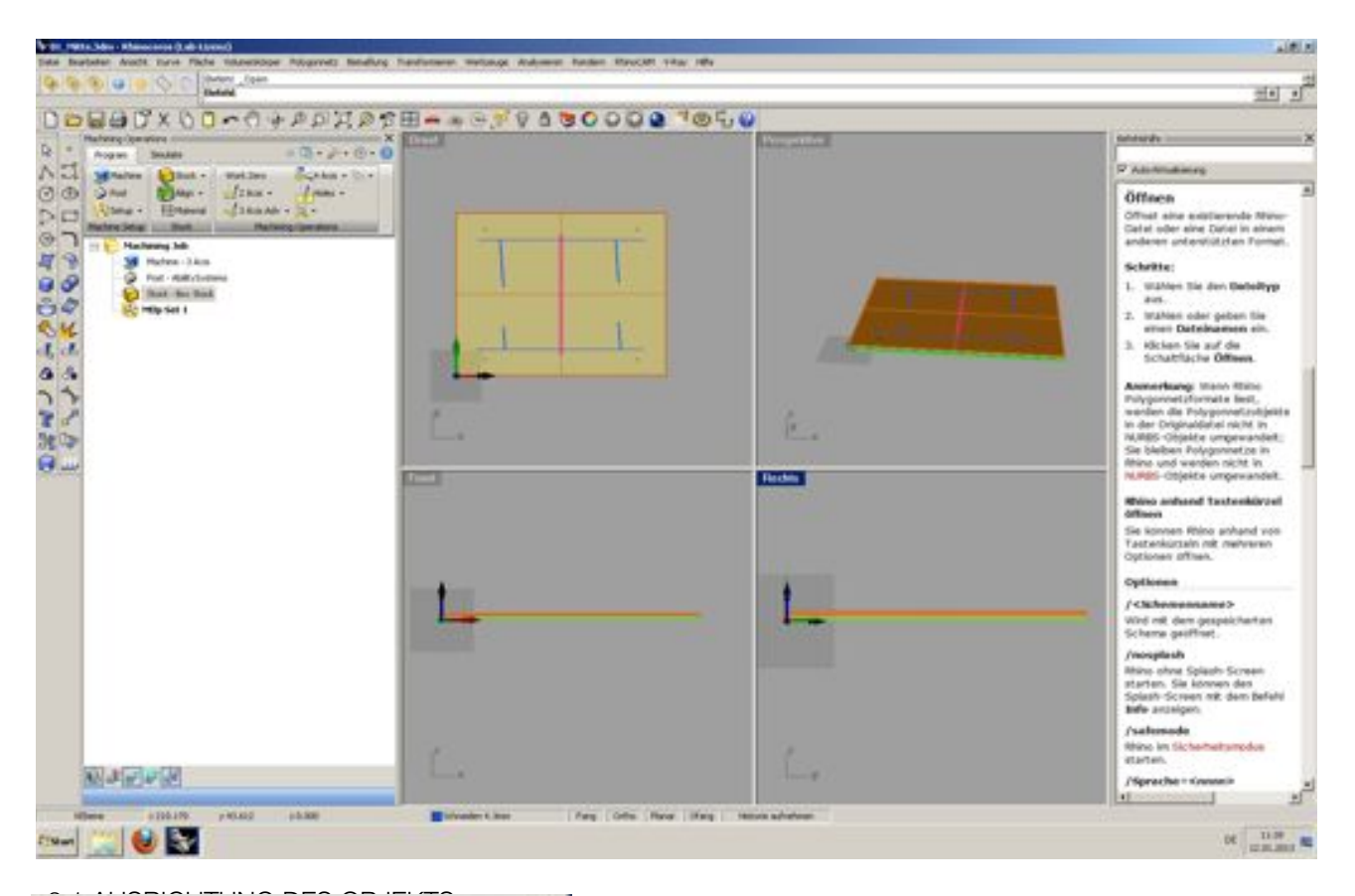

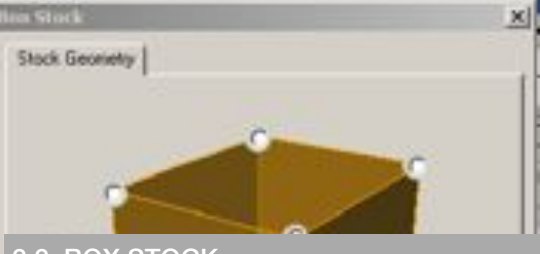

latte und das Material mit der linken unteren Ecke am Nullpunkt uf der Oberkante des Materials befinden, kann mit den Fräseinerden (siehe Abb.)

#### 2.2. BOX STOCK

Nun kann der Box Stock eingestellt werden. Dieser definiert den kompletten Fräsbereich. Durch einen Doppelklick auf "Stock - Box Stock" öffnet sich ein kleines Fenster (siehe Abb.). Hier kann die "Stock Geometry" überprüft werden. Zudem sollten die "Corner Coordinates" immer auf 0,0,0 sein.

In nebenstehender Abbildung wäre das eine Platte von 580mm x 450mm und einer Gesamthöhe von Opferplatte (10.2mm) und Fräsplatte (4mm) von 14.2 mm, die am Nullpunkt angelegt ist.

Sind die Angaben soweit richtig, kann dies mit "OK" bestätigt werden.

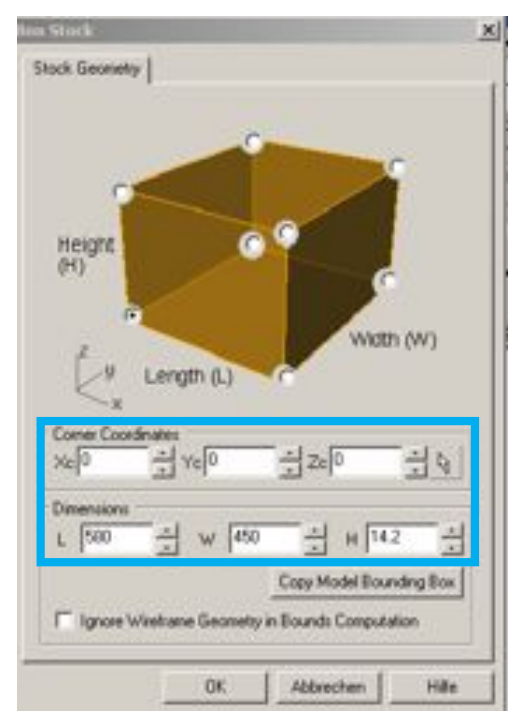

**DMA** DIGITALE MEDIEN UND ARCHITEKTURDARSTELLUNG

# 2.3 FRÄSARTEN EINSTELLEN

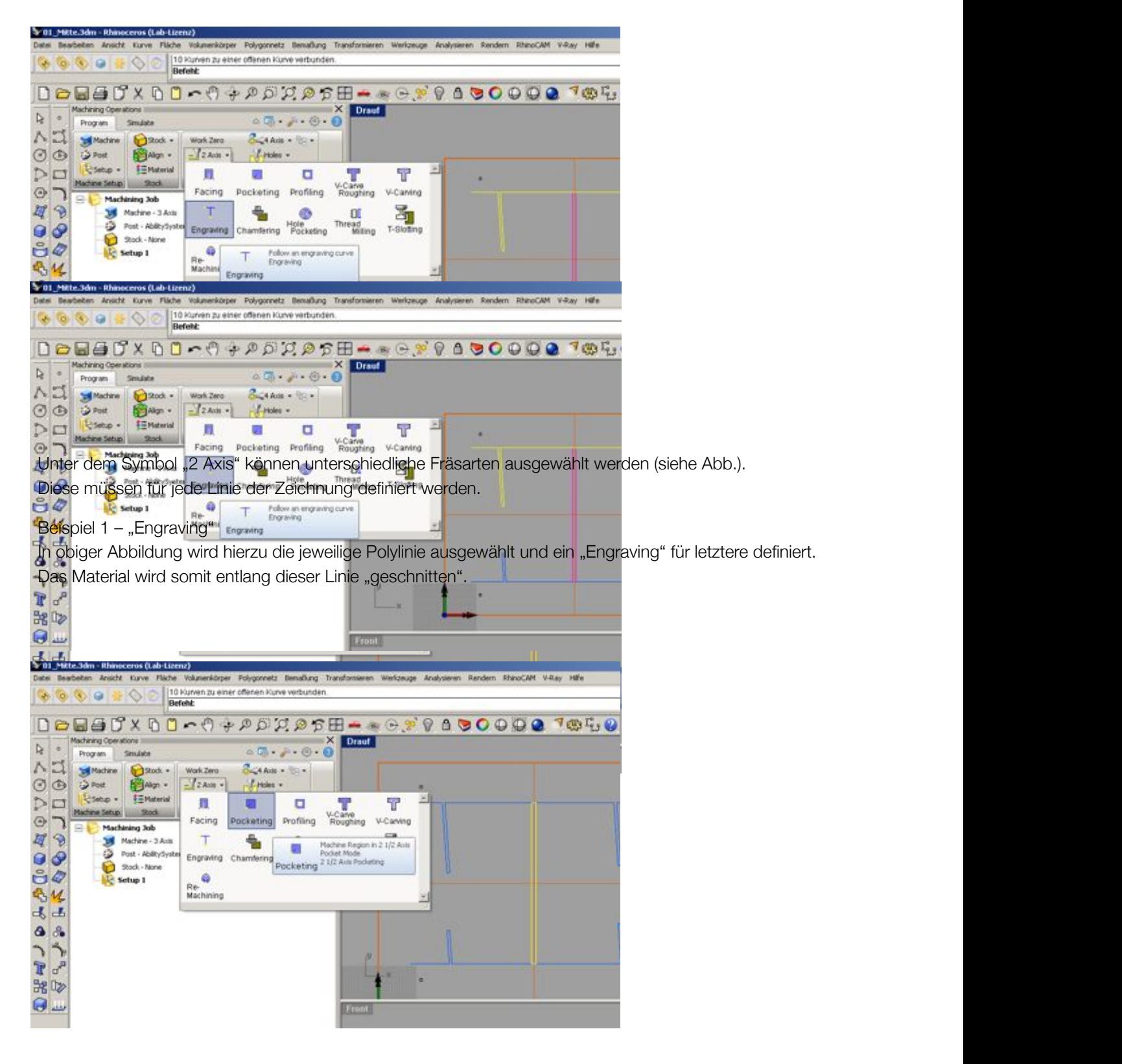

Beispiel 2 - "Pocketing"

In dieser Abbildung soll eine Tasche gefräst werden, sodass hier für das Rechteck ein "Pocketing" gewählt wird. Der Fräser wird somit den ganzen Bereich innerhalb des Rechtecks abfräsen.

# 2.4 FRÄSPARAMETER EINSTELLEN

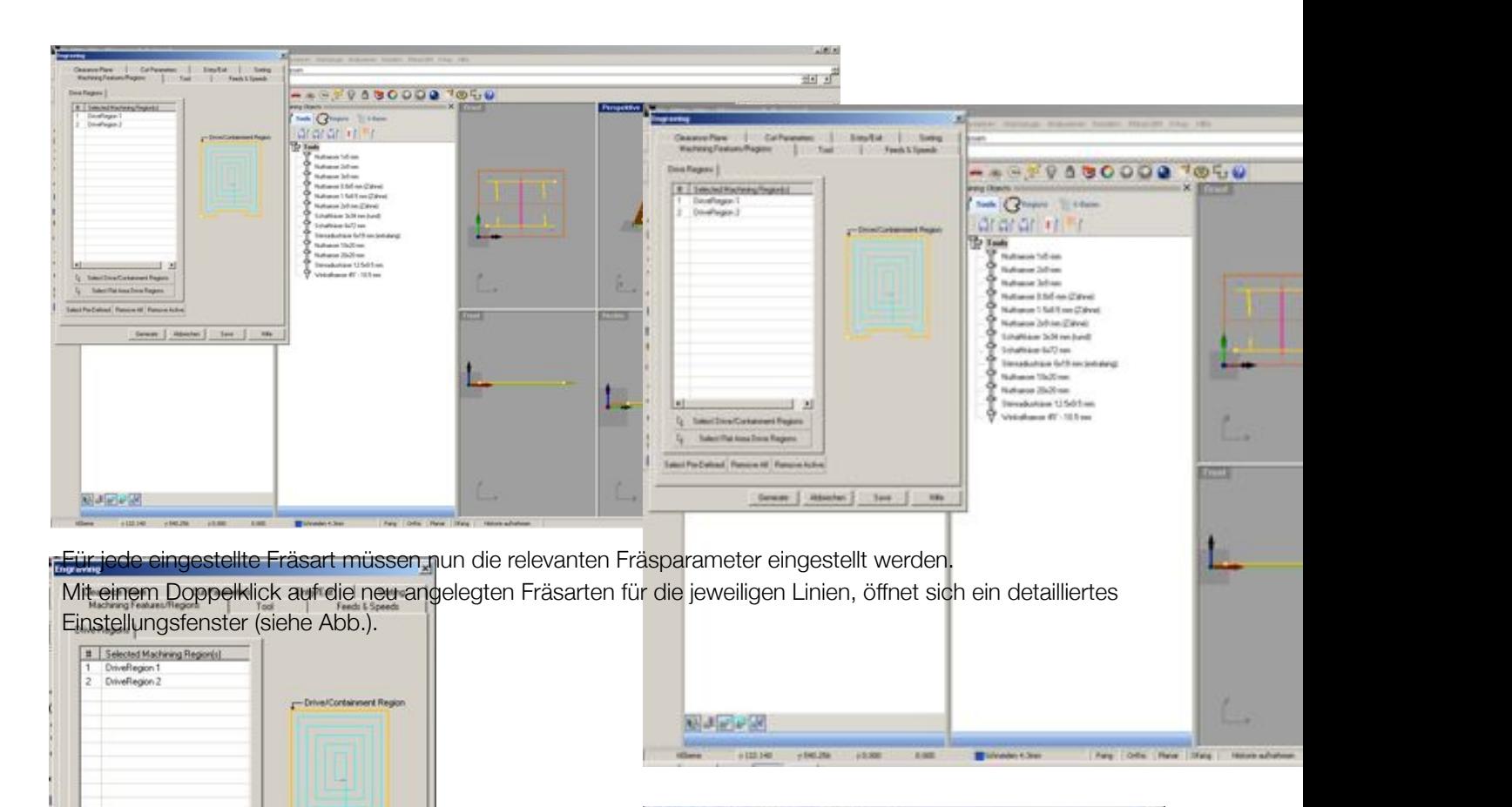

2.4.1. MACHINING FEATURES/REGIONS

Im Menu Machining Features/Regions werden die zu fräsenden Linien für die betreffende Fräsart ausgewählt.

#### Beispiel

Hier werden die obere und untere Polylinie als DriveRegion 1 und DriveRegion 2 in die Liste (Fräsart: Engraving) übernommen.

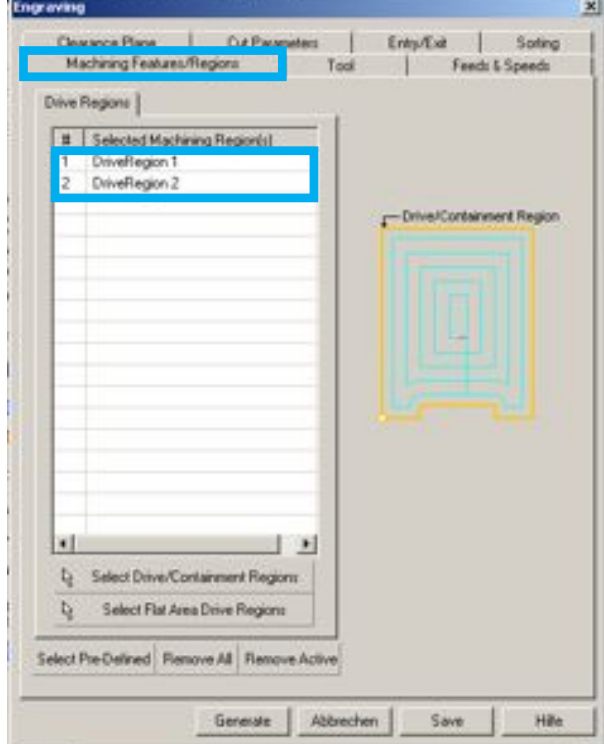

# 2.4.2. TOOL

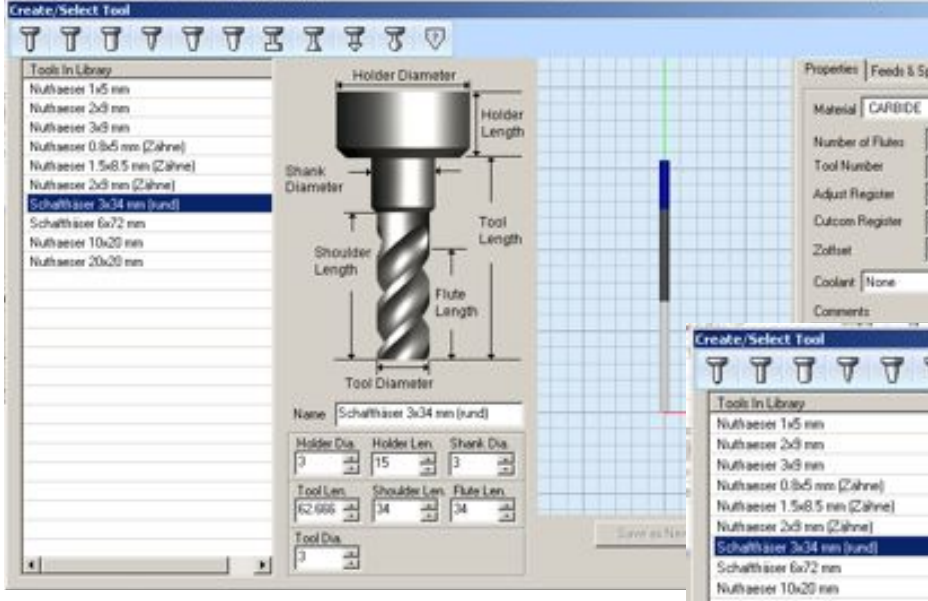

Der gewünschte Fräser kann im Reiter "Tool" gewählt werd 

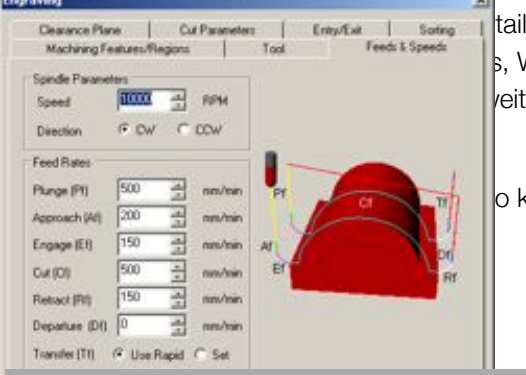

llierte Angaber **Nerkzeugläng** tere Reiter um

kann diese unt

罟  $\mathbb{R}$  $770$ Holder Diameter Holder Length Shank<br>Diamete Toal Length Shouk Nuthaeser 20x20 mm lub anoth Tool Diar Name Schafthäser 3x34 mm (sund) Molder Dia Holder Len Shank Dia<br>2 3 4 75 4 3 出 uberLen Fluteien<br>- 2 34 ToolLen<br>|Q2 666 늭 Бi Tool Dia ÷  $\mathbb{R}$ 

avview New T

d does

피

비사내

**Lillie** Ψ

2.4.3. FEEDS & SPEEDS

Im Reiter Feeds & Speeds können Vorschubgeschwindigkeit, Spindeldrehzahl, Spin-

deldrehrichtung, Eintauchgeschwindigkeit etc. eingestellt werden.

Eine Hilfestellung bietet das im Fenster rechts angezeigte Schema.

» Richtwerte zu Fräsern, Materialien und empfohlenen Fräsgeschwindigkeiten finden sich unter Kapitel "Fräsparameter".

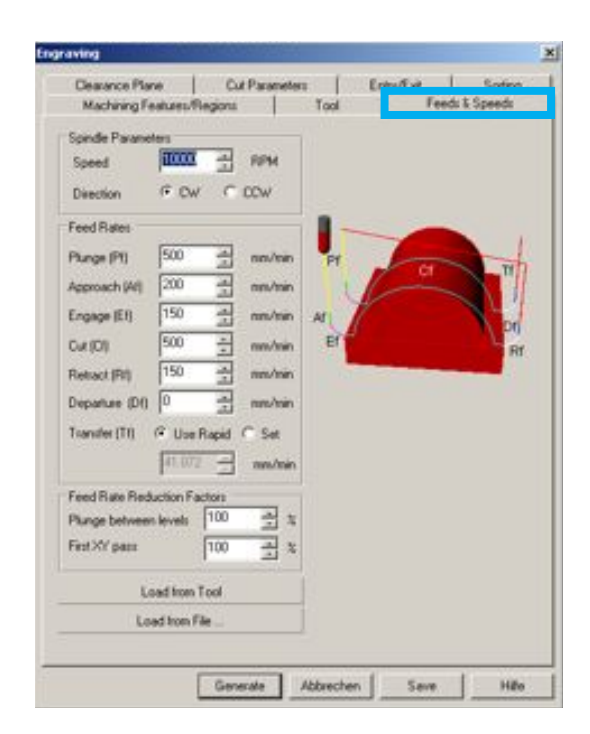

**DMA** DIGITALE MEDIEN UND ARCHITEKTURDARSTELLUNG

# 2.4.4. CLEARANCE PLANE

Hier kann die Überfahrthöhe oberhalb des zu fräsenden Materials modifiziert werden. Dies kann in Sonderfällen manuell erfolgen oder automatisch von RhinoCAM eingestellt werden.

Im Beispiel wurde hierfür "Automatic" ausgewählt.

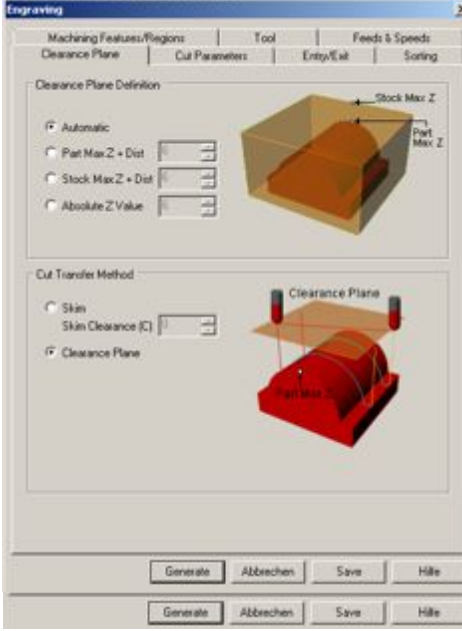

 $\overline{\mathbf{x}}$ 

Speech

Soding

ic Mais Z

 $\sqrt{\frac{1}{2}}$ 

Hills .

**Codes** 

Too

 $\overline{a}$ 

Hills.

 $\overline{\mathbf{x}}$ 

# **2.4.5. CUT PARAMETERS**

Unter "Cut Parameters" (siehe rechte Abb.) können Parameter wie Frästoleranzen, Fräsrichtung, Position der Fräsgeometrie (generell at top", siehe 2.1 Ausrichtung des Objekts) und Frästiefe eingestellt werden.

Eine Hilfestellung bietet das Schema rechts im Fenster: hierbei gibt man zuerst die gesamte Frästiefe an, die sich dann in gesamte Rough Depth und gesamte Finish Depth aufteilt. Letztere können dann wiederum in kleinere Zustellungen unterteilt werden (depth per cut).

#### Beispiel - "Engraving"

Im Beispiel wird hierzu die Fräsgeometrie an der Oberkante des Materials definiert und eine Gesamtfrästiefe von 4.3 mm festgelegt, die in zwei Zustellungen erfolgt (2mm/2.3mm).

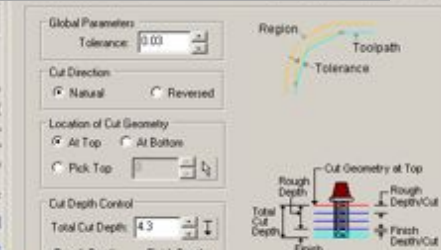

### 2.4.6. ENTRY/EXIT (FÜR FORTGESCHRITTENE **BENUTZER)**

Hier kann eingestellt werden wie der Fräser ans ù. Material heranfahren soll. Es sollte darauf geachtet werden, dass keine ungewollten Einfahrspuren auf dem Werkstück entstehen.

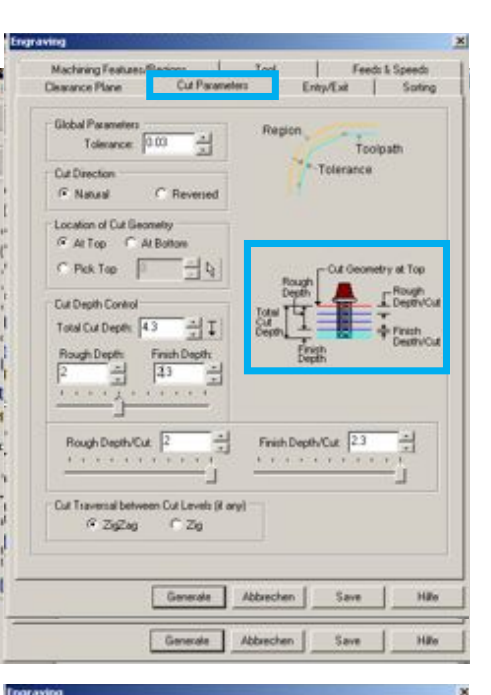

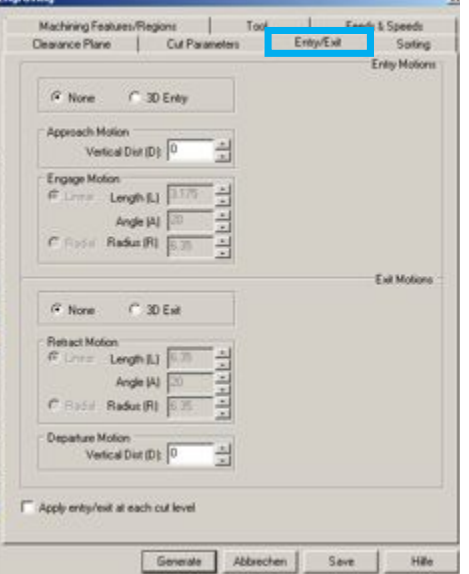

**DIGITALE MEDIEN UND DMA** ARCHITEKTURDARSTELLUNG

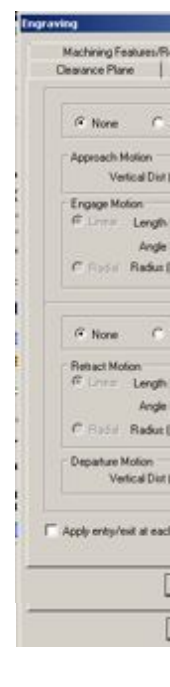

## 2.4.7. SORTING

Hier können Einstellungen zur Wegeführung des Fräsvorgangs gemacht werden. Das kann entweder vom Benutzer genau festgelegt werden oder durch die Auswahl von "None" von der Maschine automatisch berechnet werden.

Bei einer manuellen Eingabe kann zwischen "Minimum Distance Sort" (siehe linke Abb.) und "Directional Sort" (siehe rechte Abb.) gewählt werden.

Für eine manuelle Eingabe der Wegeführung gibt es rechts im Fenster kleine Schemas zur Erklärung.

Beispiel - "Engraving" Im Beispiel wird hierzu "None" ausgewählt.

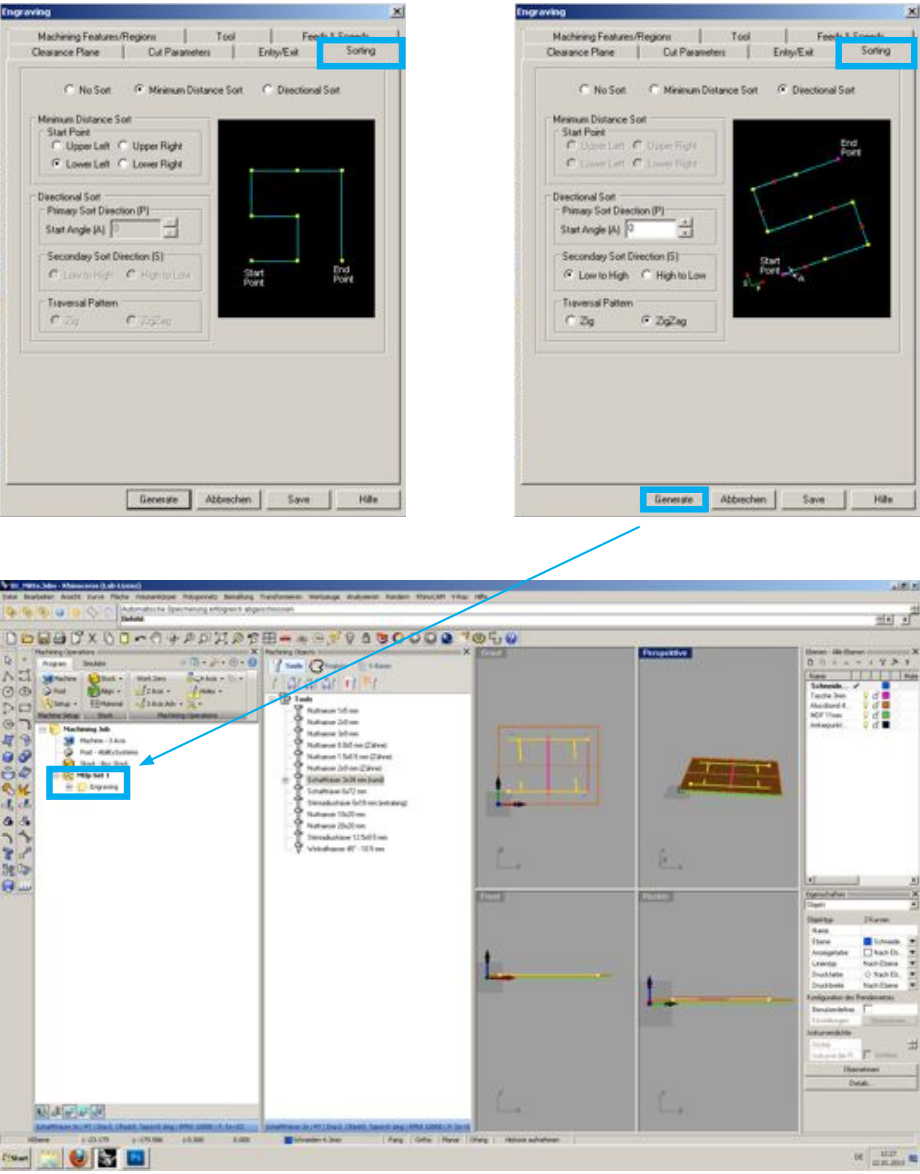

Sind alle Reiter abgearbeitet können die Einstellungen mit "Generate" für diese Datei übernommen werden. Mit "Save" können diese Einstellungen für ähnliche Fräsvorgänge abgespeichert werden.

Diese Einstellungen müssen für alle definierten Fräsarten (Engraving, Pocketing, etc.) eingestellt werden.

# 3. 3D – EINSTELLUNGEN

### 3.1. AUSRICHTUNG DES **OBJEKTS**

Nach einer kurzen Überprüfung, ob die Opferplatte und das Material mit der linken unteren Ecke am Nullpunkt anliegen (siehe Abb.) und die Offset-Einstellungen (minimaler Fräsbereich) soweit gewählt wurden, kann mit den Fräseinstellungen für die Maschine weiterverfahren werden.

# 3.2. BOX STOCK

Nun kann der Box Stock eingestellt werden. Dieser definiert den kompletten Fräsbereich. Durch einen Doppelklick auf "Stock – Box Stock" öffnet sich ein kleines Fenster (siehe Abb.). Hier kann die "Stock Geometry" überprüft werden. Zudem sollten die "Corner Coordinates" immer auf 0,0,0 sein (siehe 2.1. Ausrichtung des Objekts).

In nebenstehender Abbildung wäre das eine Platte von 300mm x 300mm und einer Gesamthöhe von Opferplatte und Fräsplatte von 49.9 mm, die am Nullpunkt angelegt ist.

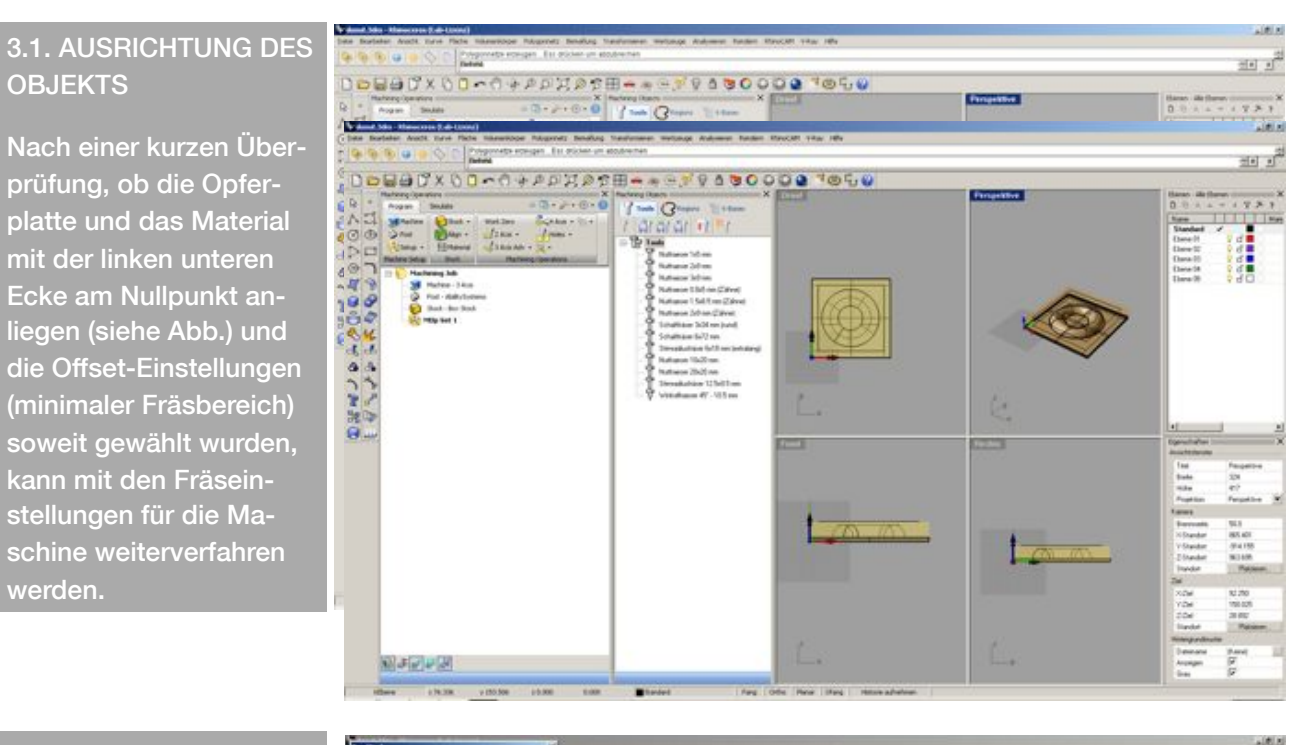

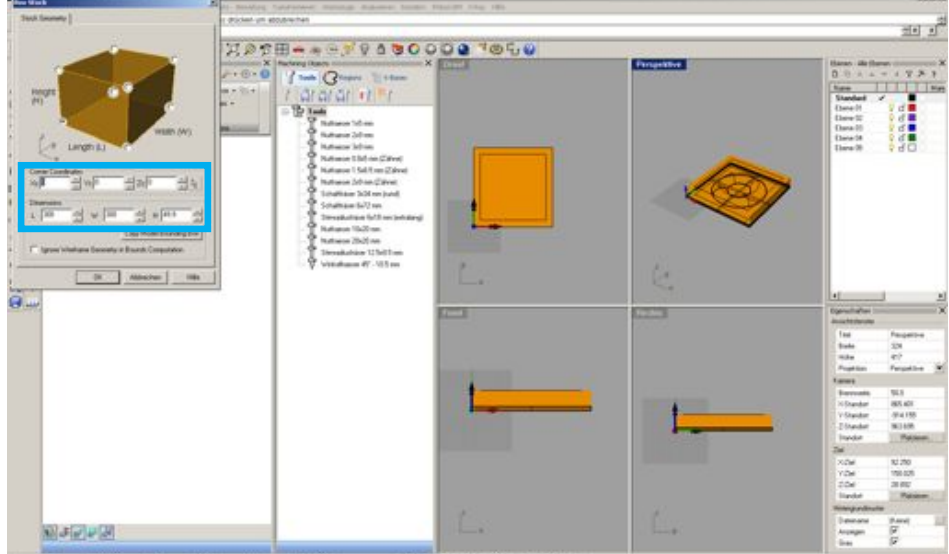

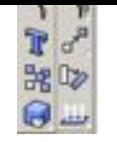

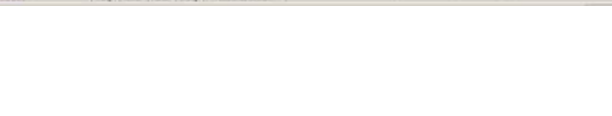

### 3.3. FRÄSARTEN EIN-**STELLEN**

Unter dem Symbol "3 Axis" können unterschiedliche Fräsarten ausgewählt werden. Bei 3D-Objekten wird generell zuerst ein "Rough Cut" gewählt um das meiste Material schnell abzutransportieren. Hierzu wird ein großer Durchmesser des Fräsers (10 mm) empfohlen.

Im Anschluss folgt der Feinschliff (z.B. Parallel Finishing) mit einem kleineren Fräser (empfohlen: 6mm Schaftfräser oder Ballnase).

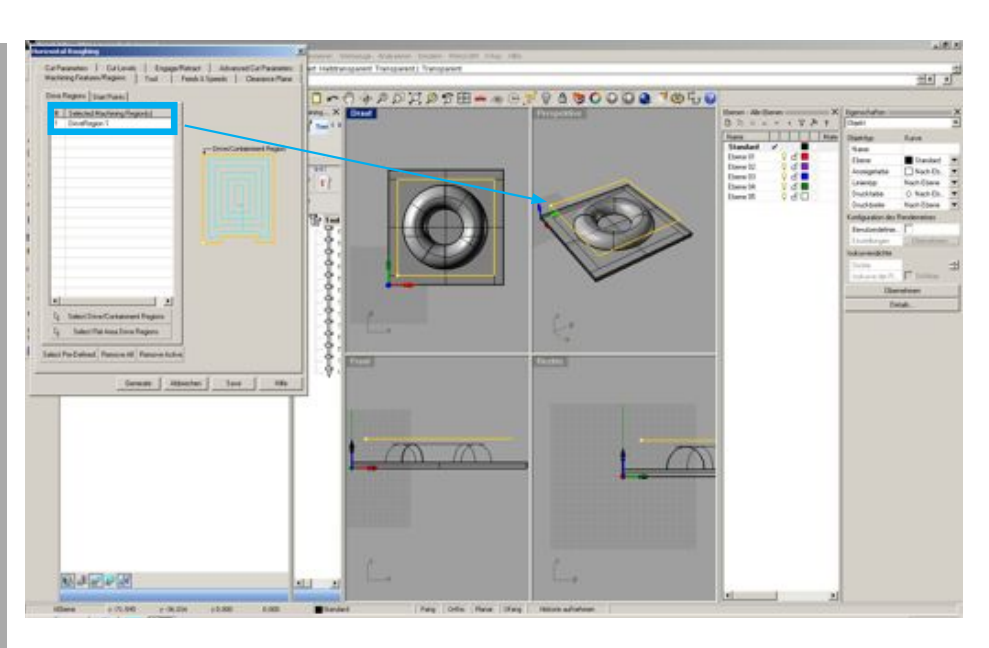

# 3.4 FRÄSPARAMETER **EINSTELLEN**

Für jede eingestellte Fräsart müssen nun die relevanten Fräsparameter eingestellt werden. Mit einem Doppelklick auf die neu angelegten Fräsarten für die jeweiligen Linien, öffnet sich ein detailliertes Einstellungsfenster (s. Abb. Kapitel 2.4 Fräsparameter einstellen).

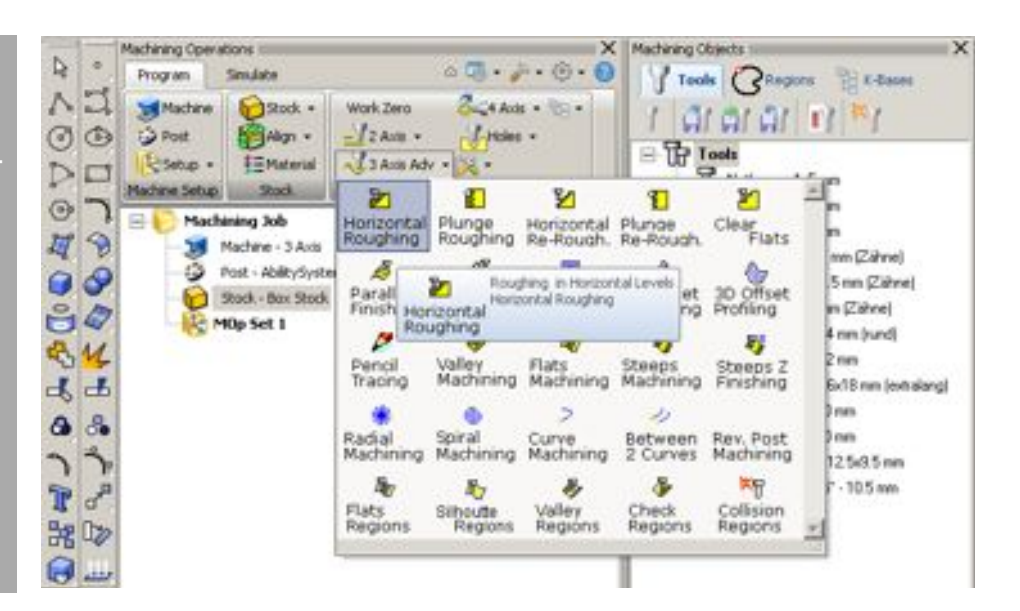

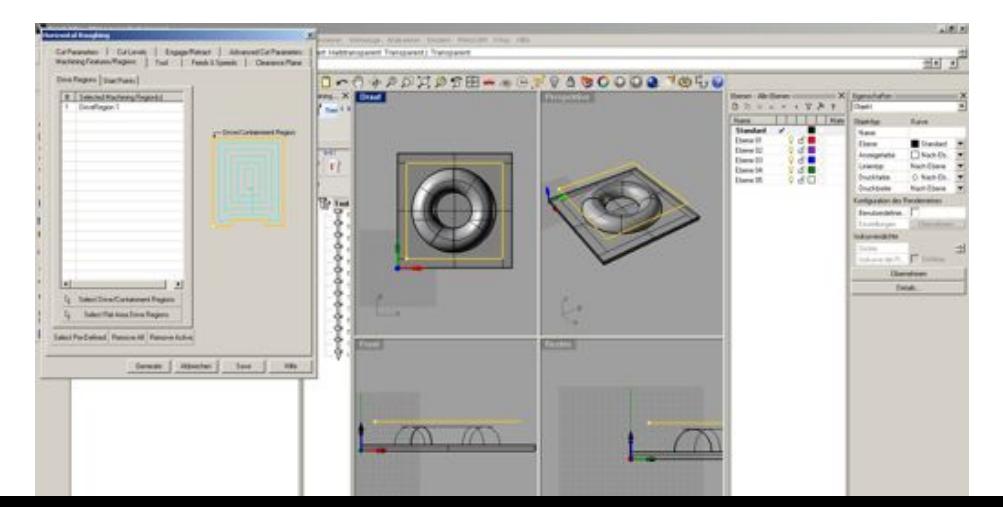

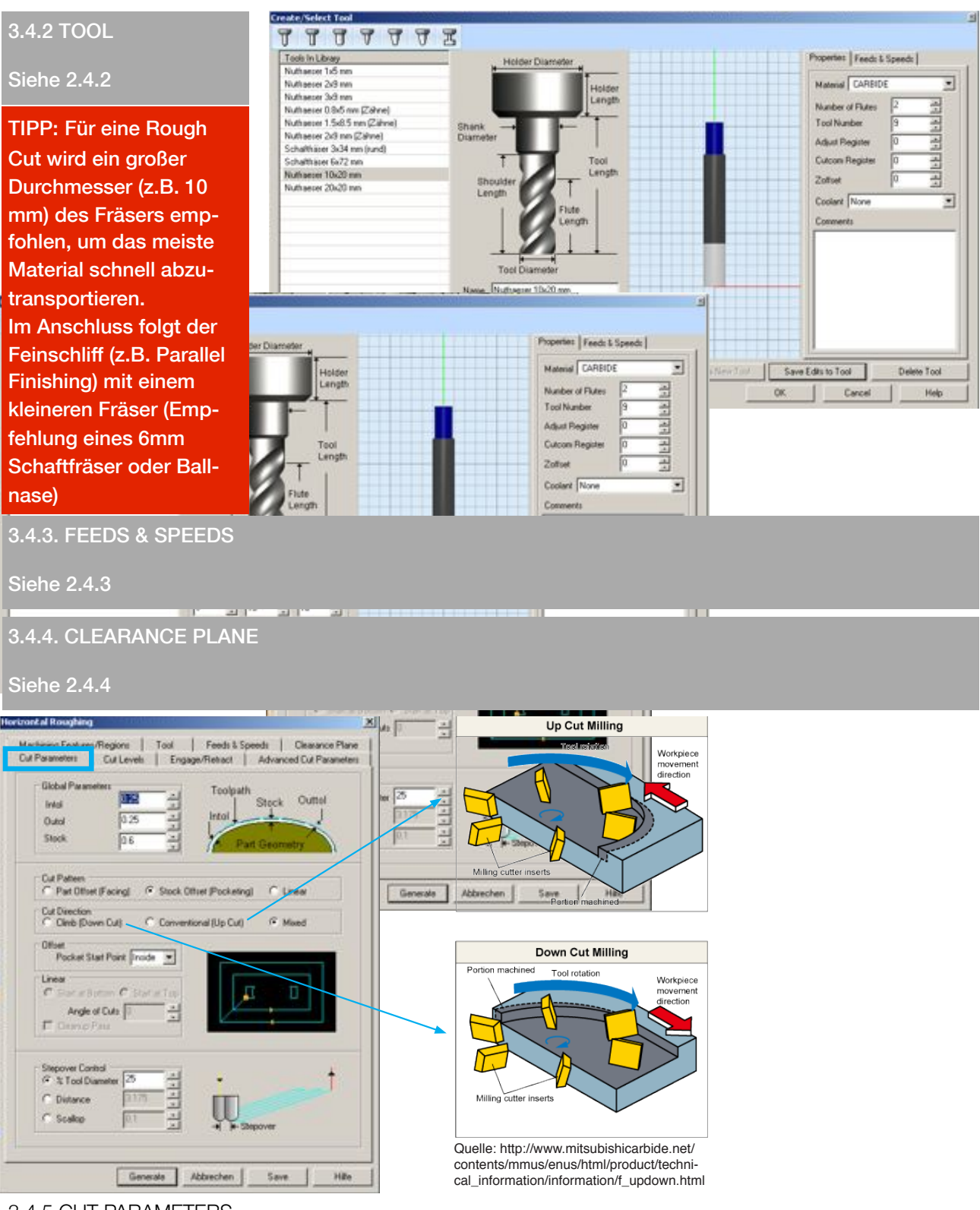

3.4.5 CUT PARAMETERS

Unter "Cut Parameters" (siehe obige Abb.) können Parameter wie Frästoleranzen, Fräsrichtung (siehe Schema), Überschneidung der Frässpuren (je nach Material und Detaillierungsgrad zu überprüfen) eingestellt werden.

Eine Hilfestellung bieten die Schemata rechts im Fenster.

Unter Stepover (Überschneidung der Frässpuren) sollte immer ein Wert unter 50% gewählt werden. Je kleiner der Wert umso länger dauert auch der Fräsvorgang, da mehr Spuren gefräst werden müssen.

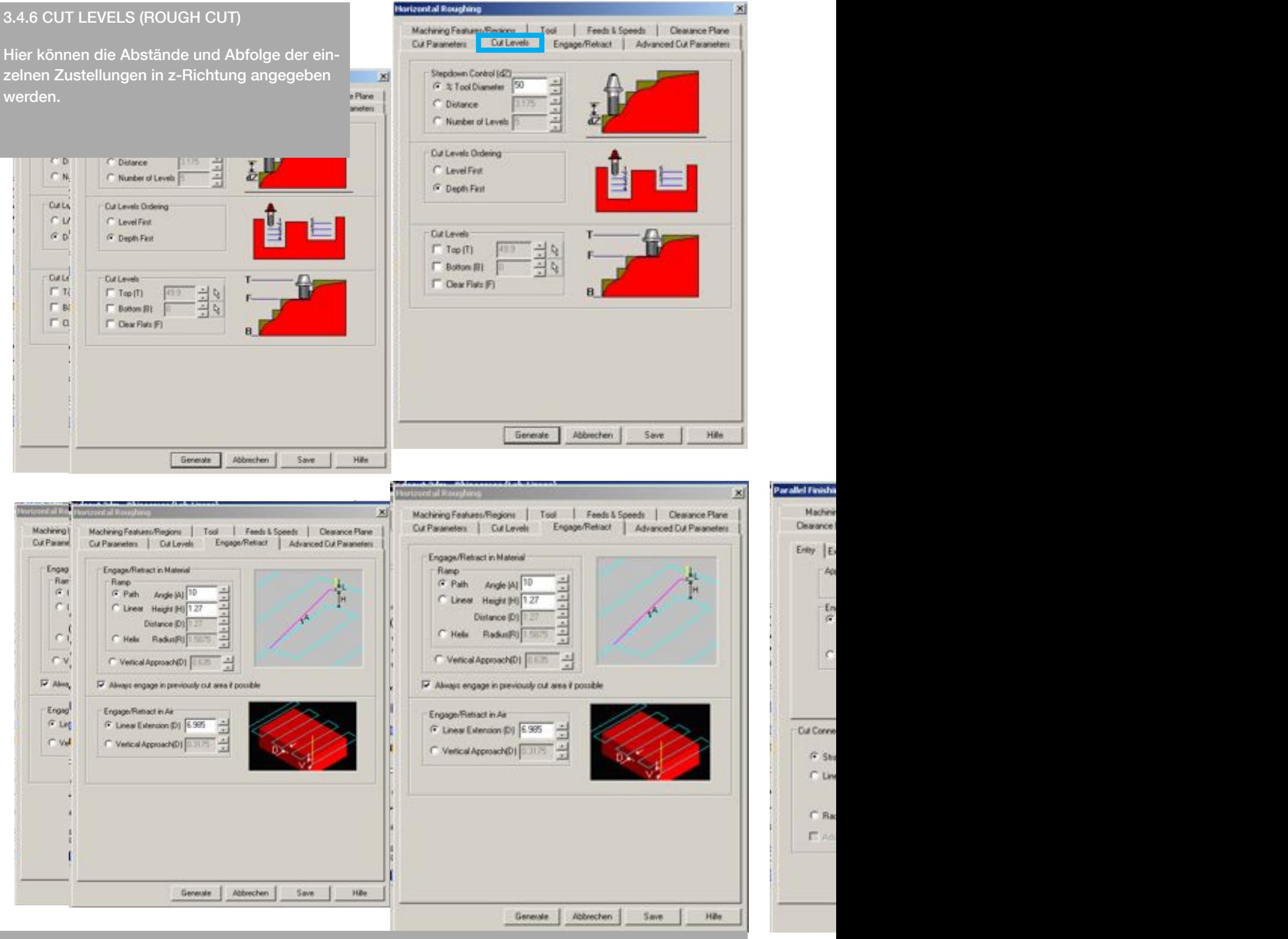

#### 3.4.7. ENTRY/EXIT (FINE CUT)

3.4.7. ENGAGE/RETRACT (ROUGH CUT) (FORTGESCHR. BENUTZER)

Hier können Einstellungen zur Überfahrt zwischen den einzelnen Fräszustellungen gemacht werden.

### 3.4.8 ADVANCED CUT PARAMETERS (FORT-GESCHR. BENUTZER)

Hier können besondere Fräseinstellungen zu Rundungen und Frästoleranzen gemacht werden (siehe Schematas).

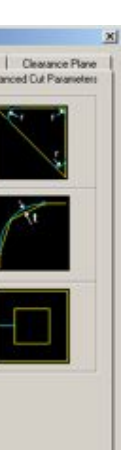

Hills

### 3.4.9. Z-CONTAINMENT (FINE CUT) (FORT-GESCHR. BENUTZER)

Hier können die Fräspfade in z-Richtung bearbeitet werden. Die unterschiedlichen Optionen sind im Fenster

als Schemata dargestellt.

Sind alle Reiter abgearbeitet können die Einstellungen mit "Generate" für diese Datei übernommen werden. Mit "Save" können diese Einstellungen für ähnliche Fräsvorgänge abgespeichert werden.

Diese Einstellungen müssen für alle definierten Fräsarten (Engraving, Pocketing, etc.) eingestellt werden.

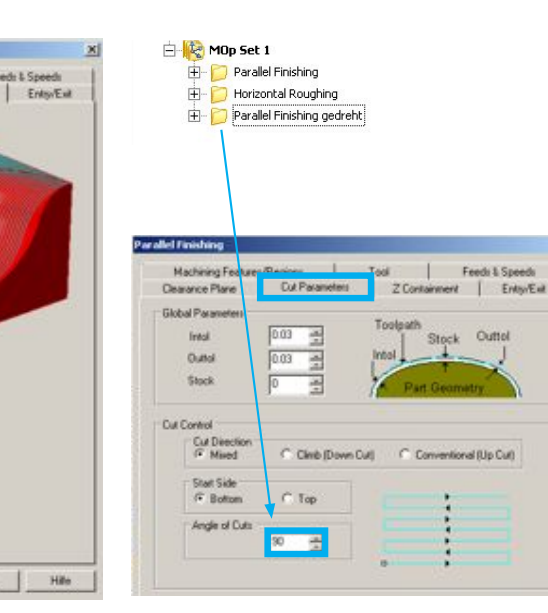

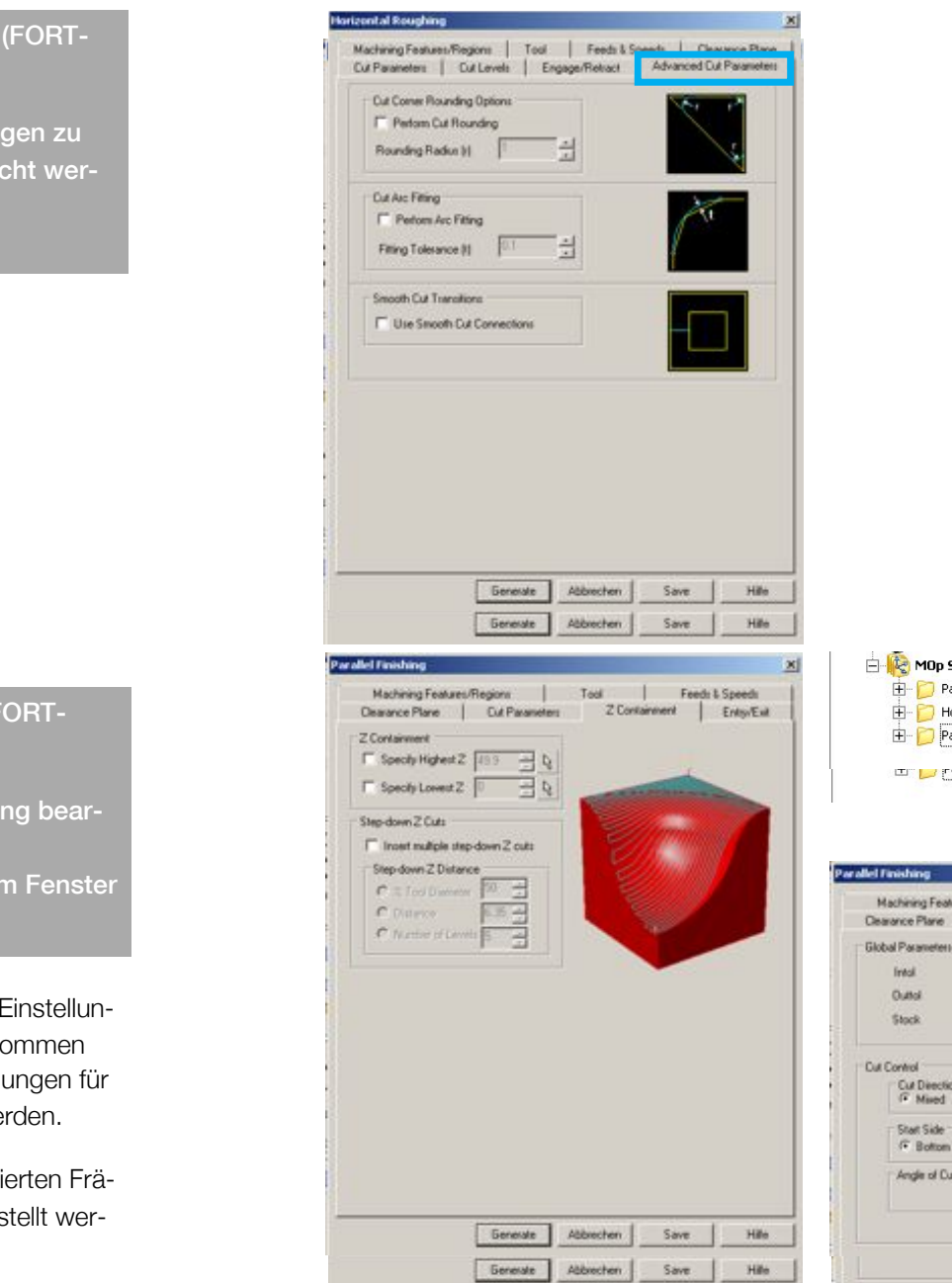

hining Feat **Anna Plane** Parameter intol o as

Cut Direct<br>
F Mixed Start Side<br>G Budo Angle of Cu

#### **6LQGDOOHSHLWHUDEJHDUEHLWHUDEJHDUEHLWHWNIII**  $G$ limahu $G$ which in the second control who is a second control who is a second control who is a second control who is a second control who is a second control who is a second control who is a second control who is a secon TIPP:

3DUDPHWHUV!&XW&RQWURO!\$QJOHRIFXW!JHZlKOWZHUGHQ

**IUM eine detailiertere Oberfläche ohne rich**tungsorientierte Fräslinien (Karomuster) zu **cher Sternberg werden.**<br>
erstellen, kann der Feincut einfach kopiert werden und unter

 $\rightarrow$  90° gewählt werden. muster) zu erstellen kann der Feincut einfach kopiert werden und unter Cut Cut Parameters-> Cut Control -> Angle of cut

> **DMA** DIGITALE MEDIEN UND ARCHITEKTURDARSTELLUNG

#### 4. FRÄSVORGANG SIMULIEREN

Nachdem alle Einstellungen zur Fräsdatei definiert wurden, kann der Fräsvorgang in RhinoCAM simuliert werden (siehe Abb.)

Hier können die zuvor gemachten Angaben nochmals kontrolliert und alles auf seine Richtigkeit geprüft werden.

Dies muss für jede Fräsart separat erfolgen. Dazu erfolgt durch Rechtsklick auf die jeweilige Fräsart die Auswahl von "Simulate". Der Fräsvorgang kann so in den vier Ansichtsfenstern überprüft werden. Sind noch Fehler im Fräspfad zu erkennen können die Einstellungen auch noch nachträglich geändert

und die Simulation entweder durch erneutes Klicken auf "Simulate" oder "Regenerate" aktualisiert werden.

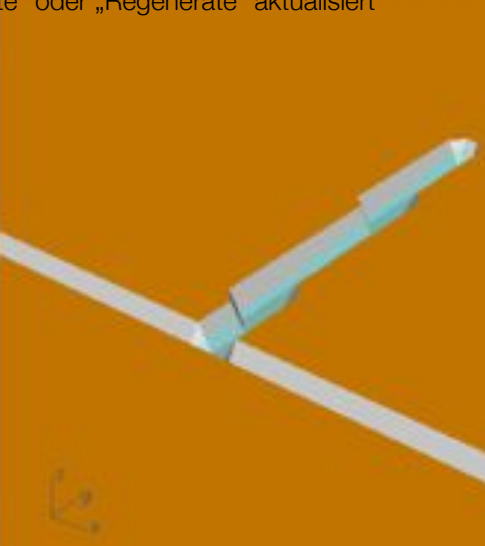

 $-8 - 6$ 

e.

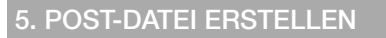

Zum Abschluss kann für jede definierte Fräsart eine nc-Datei erstellt werden (siehe Abb.).

#### **Beispiel:**

Um die Postdateien für die Fräse zu erstellen wird per rechten Mausklick auf "Engraving" geklickt und "Post" ausgewählt.

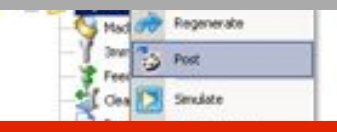

# ! ACHTUNG !

Achten Sie darauf, dass die Verknüpfung zum Post-Prozessor "Step Four" hergestellt ist!

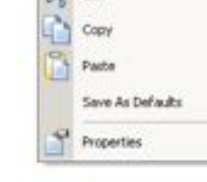

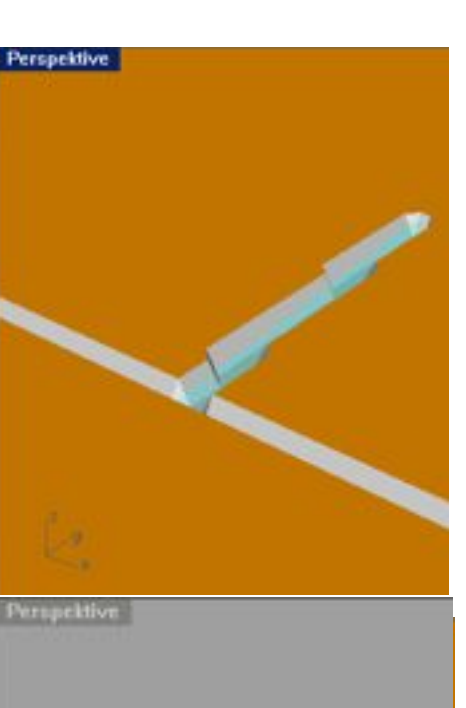

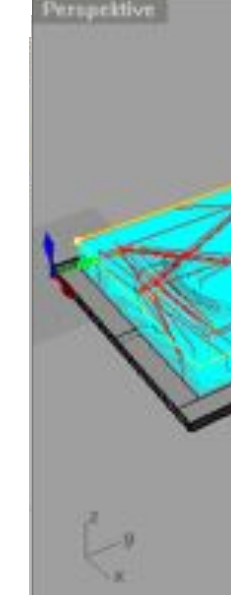

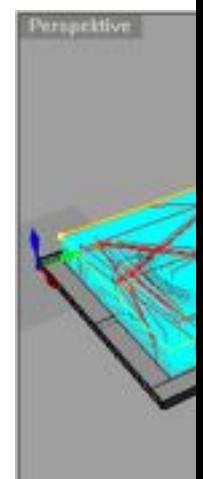

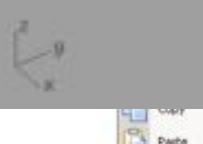

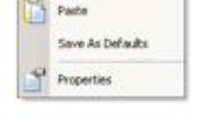

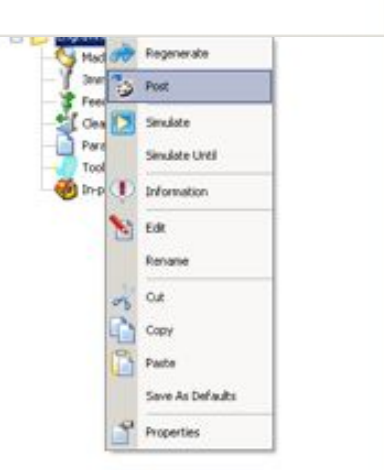

**DMA** DIGITALE MEDIEN UND ARCHITEKTURDARSTELLUNG

### G-CODE

Nachdem man im Rhino-CAM mithilfe des Postprozessors den G-Code erstellt hat, erhält man eine Textdatei, Format "nc". Um eine RhinoCAM Datei für die Frässoftware (XpertMill) lesbar zu machen, ist es immer notwendig, diese nc-Datei zu erstellen.

Bevor letztere in XpertMill eingelesen wird, ist es immer empfehlenswert, die Datei zuerst mit dem Text-Editor zu öffnen um die angegebenen Werte nochmals zu überprüfen. Um diese lesen zu können soll eine kurze Erläuterung zum Aufbau dieser Datei eine Hilfestellung sein:

Ein "CNC Programm" setzt sich aus mehreren abgeschlossenen Zeilen "Sätzen" zusammen. Jeder Satz besteht aus "Wörtern". Auf jeden "Adress-Buchstaben" folgt ein "Wert". Die NC-Maschine arbeitet nacheinander die einzelnen Sätze (Zeilen) mit den G-, und M-Befehlen ab. Die Abarbeitung der Befehle geschieht in einer bestimmten Reihenfolge. z.B.: wird ein M-Befehl ausgeführt bevor die Achsenbewegung ausgeführt wird.

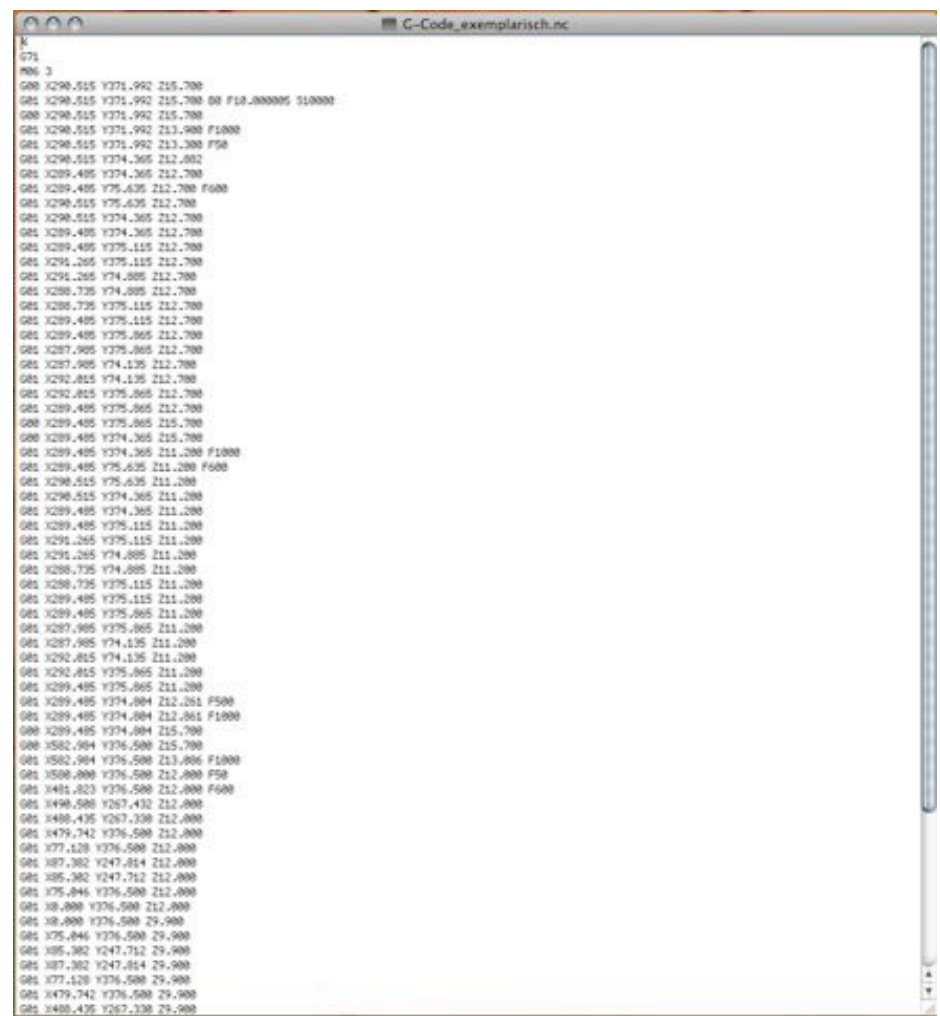

### 1. G-CODE

**1. G-CODE** Der G-Code (auch ISO-Code genannt) ist eine Programmiersprache, mit der werden können. Der G-Code wird immer nach folgendem Schema aufgebaut: die verschiedenen Steuerungsbefehle der Maschine schrittweise mitgeteilt

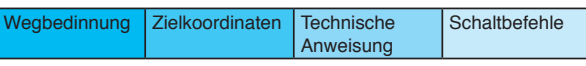

0 Ein Beispielsatz ist: \*;<=

```
M06 3
G00 X290.515 Y371.992 Z15.700
```
#### 1.1. AUFLISTUNG DER EINZELNEN "ADRESSBUCHSTABEN":

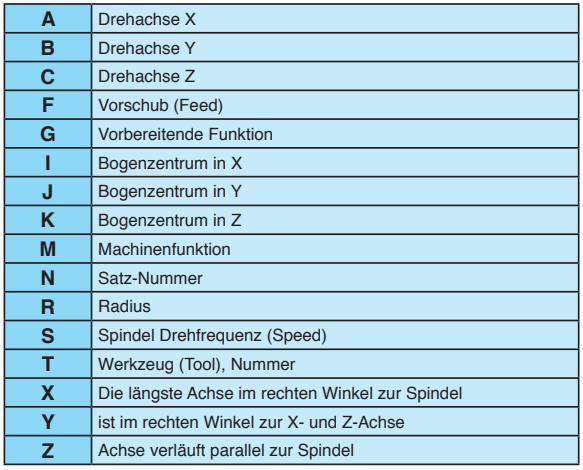

#### 1.2. G-CODE - BEISPIELWERTE

Die G Kommandos bestimmen welche Achsen um wie viel verfahren werden. Die wichtigsten im Überblick:

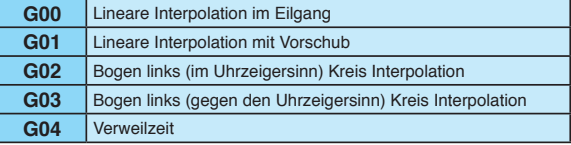

Weitere G-Kommandos möglich.

#### 1.3. M-CODE - BEISPIELWERTE

Maschinenbefehle

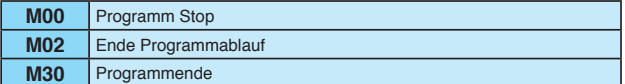

Spindel

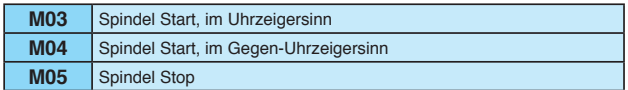

Tool

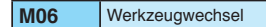

Kühlung

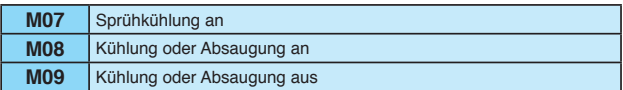

#### **ACHTUNG**

Überprüfung der z-Werte! z sollte nie unterm Nullpunkt der Maschine liegen, da es sonst zu einer Beschädigung der Ansaugplatte und des Fräsers kommt! Die einzelnen eingestellten Frästiefen können sehr gut anhand der z-Werte überprüft werden und sollten auch vor jedem Fräsvorgang nochmals kontrolliert werden!

#### $\bigcap$

 $671$ M86 3 G88 X298.515 Y371.992 Z15.788 G81 X290.515 Y371.992 Z15.700 B0 F10.000005 S10000 G88 X298.515 Y371.992 215.788 G81 X298.515 Y371.992 Z13.988 F1888 681 X298.515 Y371.992 Z13.388 F58 G81 X290.515 Y374.365 Z12.882 G81 X289.485 Y374.365 Z12.788 GB1 X289.485 Y75.635 Z12.700 F680 G81 X290.515 Y75.635 Z12.700

Beispiel

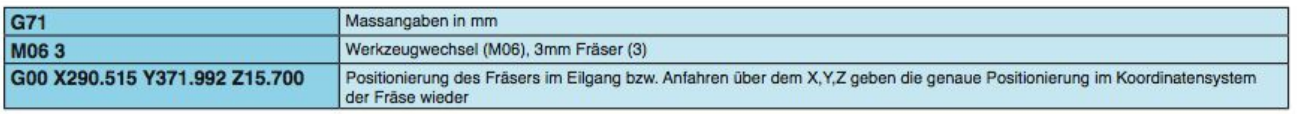